### **DATAVIEW® DATA RECORDING SOFTWARE FOR SIMPLE LOGGER II MULTI-CHANNEL RECORDERS**

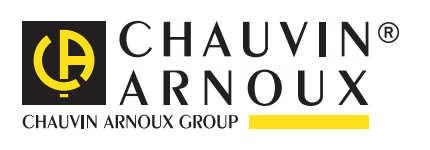

**ENGLISH User's manual**

# **TABLE OF CONTENTS**

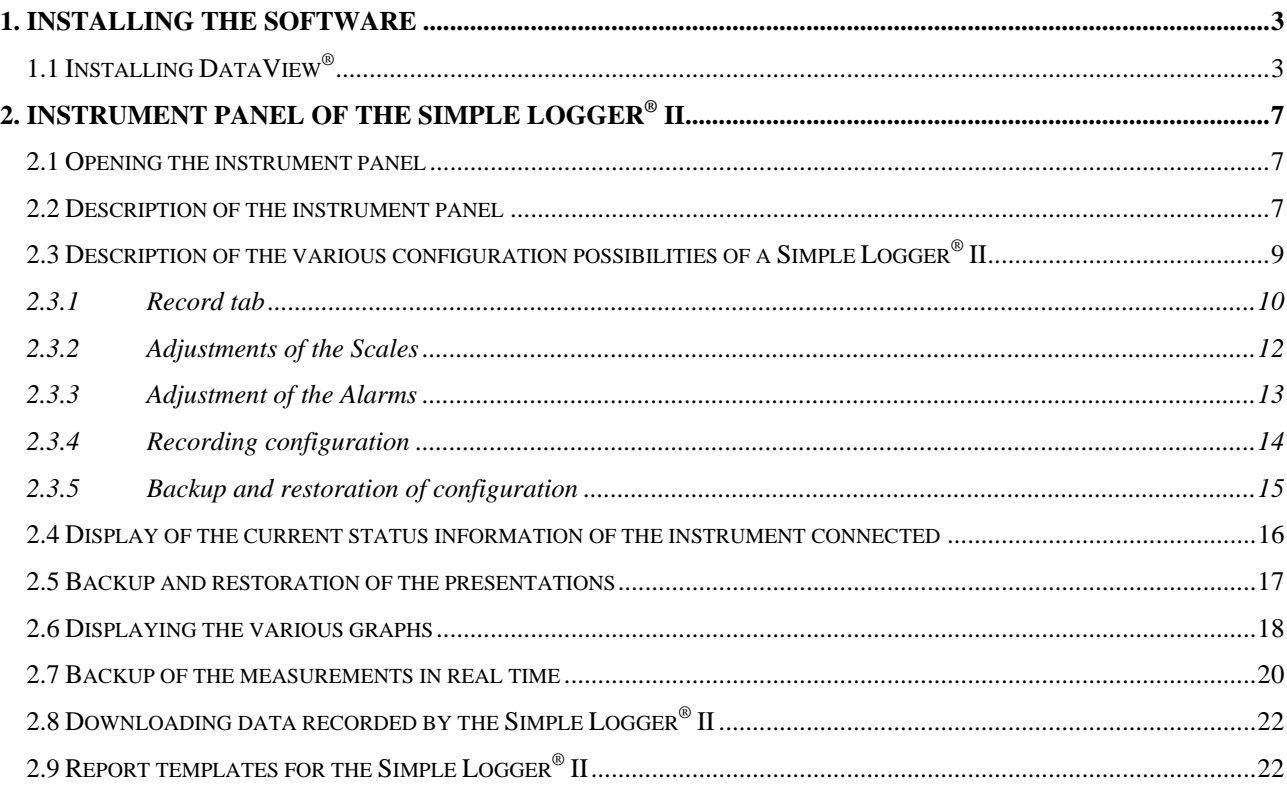

# <span id="page-2-1"></span><span id="page-2-0"></span>**1.1 Installing DataView®**

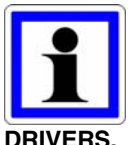

**DO NOT CONNECT THE DEVICE BEFORE YOU HAVE INSTALLED THE SOFTWARE AND ITS** 

Minimum configuration required:

- Windows XP / Windows Vista & Windows 7 (32/64 bits)
- ◆ 256 MB de RAM pour Windows<sup>®</sup> XP
- 1 Go de RAM pour Windows Vista & Windows 7 (32 bits)
- 2 GB of RAM for Windows Vista & Windows 7 (64 bits)
- ◆ 80 MB of space available on the hard disc (200 MB recommended)
- $\bullet$  CD-ROM drive

 *Note: During the installation, the user must have administrator access rights. The user's access rights can be modified once installation is terminated* 

**•** Note: DataView<sup>®</sup> must be reinstalled for each user in a system with more than one *user.* 

1. Insert the DataView<sup>®</sup> CD-ROM in the drive of your PC.

If autoboot is not deactivated, the right installation program will start automatically.

If this function is disabled, select "Execute..." in the "Start" menu and type the command "D:\SETUP" (the "D" designates the CD drive; use the letter that identifies your own drive).

 *Note: For installation under Vista, in the User Account Control window, select the "Allow" option*

2. An installation choice window opens, identical to the one in figure 1-1 below:

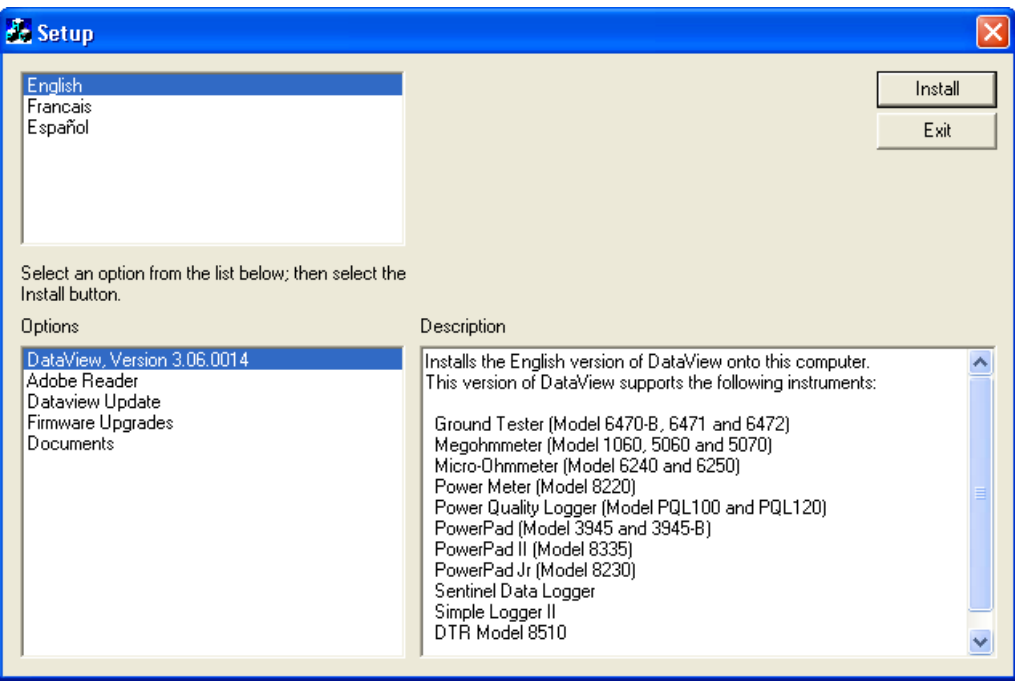

*Figure 1-1* 

T here are several different options to choose from. Some options (\*) require an internet connection.

DataView, Version x.xx.xxxx - Installs DataView<sup>®</sup> on the PC.

- *Reader is required for viewing PDF documents supplied with DataView<sup>®</sup>.* \* **Adobe Reader** – Link to the Adobe® website to download the most recent version. *Adobe®*
- \* DataView Updates Links to the online DataView® software updates to check for new software version releases.
- \* **Firmware Upgrades** Link to updates of the microprogram to look for new versions of this microprogram.
- **Documents** Shows a list of instrument related documents that you can view. Adobe® Reader is required for viewing PDF documents supplied with DataView® .
- 3. The **DataView, Version x.xx.xxxx** option should be selected by default. Select the desired language and then click on **Install**.
- 4. The **Installation Wizard** window will appear. Click **Next**.
- 5. To proceed, accept the terms of the license agreement and click **Next**.
- 6. In the **Customer information** window, enter a name and a company, then click on **Next**.
- 7. In the "Type of installation" window, choose the "Complete" option, then click on "Next".
- 8. In the "Select the functions" window, select the type of instrument you want to use (here, Simple Logger II), then click on "Next".

 *Note: The "PDF-Xchange" option must be selected for DataView® to be able to generate report files in PDF format.*

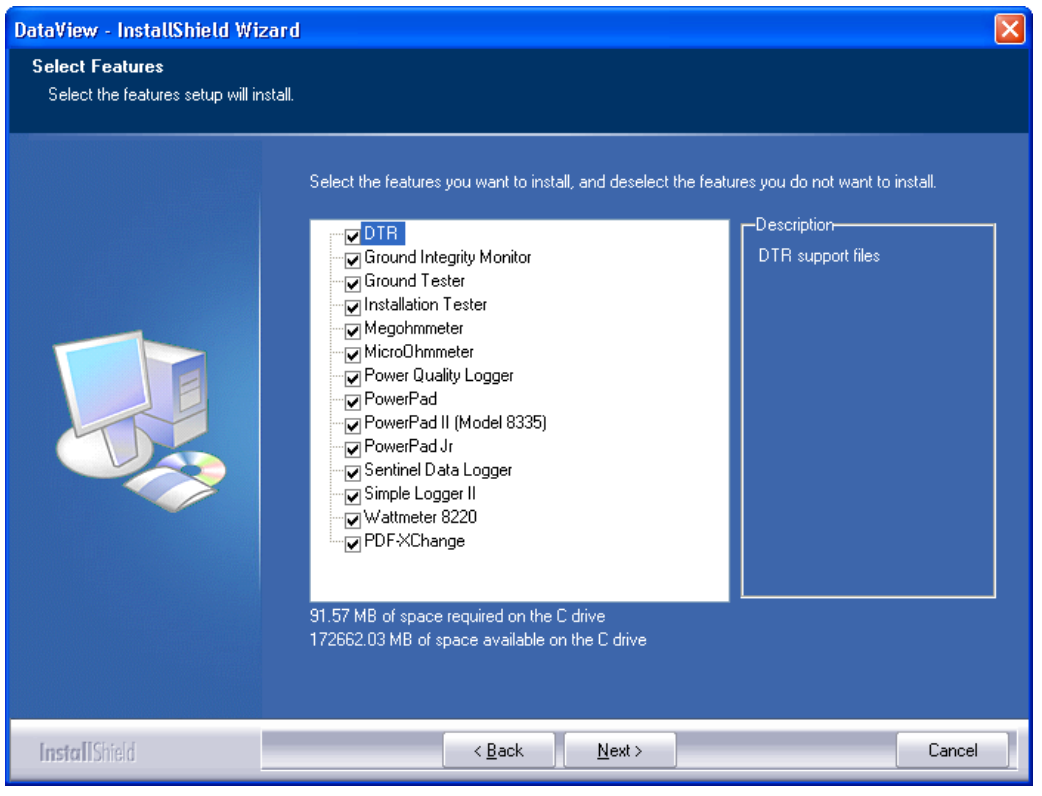

*Figure 1-2* 

9. In the "Ready to start installation" window, click on "Install".

10. If the chosen instrument requires the use of a USB port (this is the case here), an information window like that shown in figure 1-3 opens.

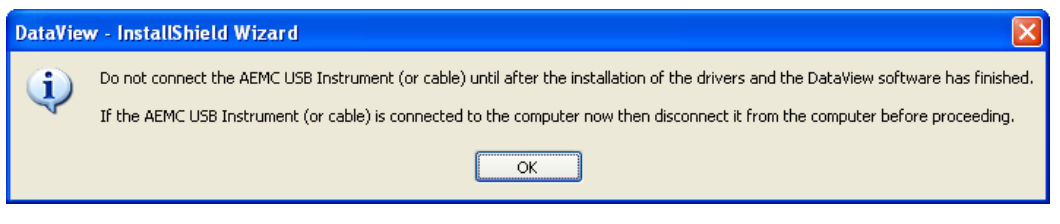

*Figure 1-3* 

The installation of the drivers may take a few moments. Windows may even indicate that it is not responding, however it is running. Please wait for it to finish.

- 11. When the drivers are finished installing, the **Installation Successful** dialog box will appear. Click on **OK**.
- 12. Next, the **Installation Wizard Complete** window will appear. Click on **Finish**.
- 13. A **Question** dialog box appears next. Click **Yes** to read the procedure for connecting the instrument to the USB port on the computer.

The Set-up window remains open. You may now select another option to download (e.g. Adobe® Reader), or close the window.

**14. Restart** your computer, then connect the device to the computer as described in section 4.2.

Shortcuts for DataView® and for each type of device are added to the desktop during the installation process.

# <span id="page-6-0"></span>**2. INSTRUMENT PANEL OF THE SIMPLE LOGGER® II**

### <span id="page-6-1"></span>**2.1 Opening the instrument panel**

To open the instrument panel of the Simple Logger® II:

Double click on, the Simple Logger® II icon installed on the desktop. A connection window then opens (see figure 2-1)

> *Note: When the icon on the desktop is actuated and only one instrument is physically connected to the PC, the connection is made automatically.*

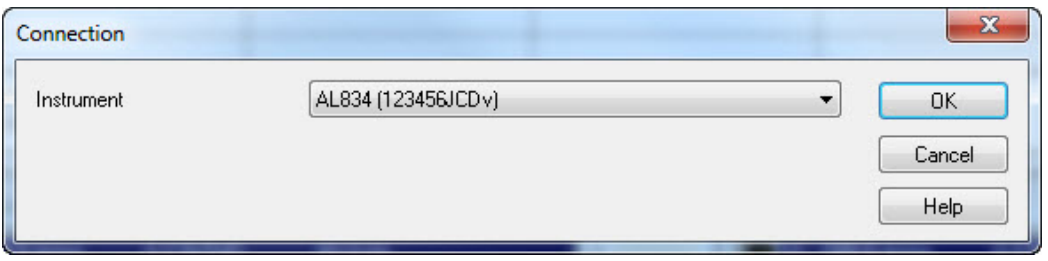

Figure 2-1

The connection window indicates, from the scrolling list, the instrument with which to establish the link. If several instruments of the same type are physically connected, select the one you want (identified by its se rial number) in the list and click on "OK".

The ins trument panel of the Simple Logger® II is now open.

The default layout can be displayed by selecting the "File" menu and the "Import a presentation" submenu (s ee figure 2-2).

> *Note: The default layout can be modified by moving and resizing each window (see § 2.5 for the backup of the page layouts).*

Tips: Click on the window modification icon at the top right of the toolbar to change the sizes and positions of the windows in a single operation.

positions of the windows in a single operation.<br>For addition information and instructions concerning the use of DataView®, use the help menus included in the software.

### <span id="page-6-2"></span>**Description of the instrument panel 2.2**

The ins trument panel is used to configure and control the instrument.

The instrument panel can be opened by clicking on the instrument panel option of the main menu or by double-clicking the Simple Logger<sup>®</sup> II icon on the desktop.

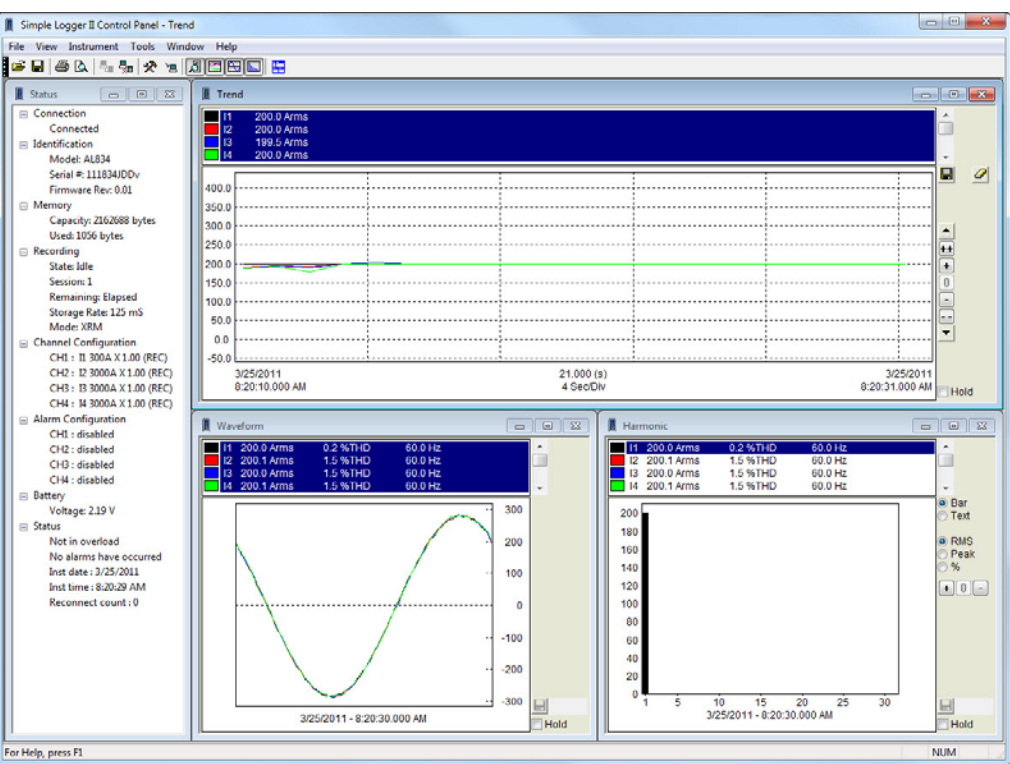

Figure 2-2

The main menu, at the top of the screen, gives access to the following commands:

**File** 

**Import a presentation:** restore a previously recorded page layout.

**Record the presentation:** record the page layout of the current window.

**Open the configuration:** restore a previously recorded configuration of the device.

**Start recording the values in real time:** storage of all data in real time in a specified database.

**Record the slow variation data:** when this option is selected, the operator is prompted to specify a file name. The various windows showing the evolution of the measurements (those being displayed) are then recorded in this file.

**Print:** Prints the selected real-time window.

**Print preview:** provides a view of the window as it will be after printing.

**Printer configuration:** display of the printer choice and configuration window for selection of the print options.

**Exit:** closes the instrument panel

#### **View**

**Trend:** opening of a graphic window showing the evolution of the measurements.

**Waveform:** opening of a graphic waveforms window in real time.

Harmonic: opening of a bargraph window showing the spectrum of harmonics in real time. **Status:** opening of a window displaying status information concerning the device.

#### **lnstrument**

**Connect:** establishment of communication with the device.

**Disconnect:** closure of communication with the device.

**Configuration:** display of the configuration window of the device.

**Download data:** download recorded data from the connected device.

**Start / Stop recording:** if the instrument is stopped, this command starts recording immediately, for the specified duration; if the instrument is recording, this command stops it.

**Date and Time of the device:** display of the Date/Time window, used to modify the date and time of the connected device.

**Erase the memory of the device:** erasure of all recorded data. The configuration of the device is preserved.

**Clear the alarms:** clear any alarm indications on the instrument and in the status window in the instrument panel.

#### **Tools**

**Colours of the traces:** lets the user choose the default colours to attribute to the graphic traces according the configuration.

**Colours of the traces according to input:** lets the user choose the default colours to attribute to the graphic traces according to the type of input.

**Recover the measurements:** used to recover the last ".dat" data file downloaded and recorded temporarily on the PC in a directly usable database.

**Default forms:** this option lets the user choose a DataView® form report other than the one proposed as default.

#### **Window**

**Cascade:** superposition of the windows in the form of a stack, leaving each title bar visible.

**Mosaic:** arrangement of the windows without overlap, so that they are all visible.

**Reorganize the windows:** arrange the various trend windows in a single window the size of the instrument panel window.

 *Note: In addition, a list of open windows is displayed at the bottom of the screen.*  Selecting one in the list activates it. This is very useful when a window is masked by one or *more other windows.*

#### **Help**

**Instrument panel:** display of the main help item of the instrument panel.

**Contents:** display of the table of contents of the help function.

**How to?:** display of the How to? help items

**About:** display of the About window.

### <span id="page-8-0"></span>**2.3 Description of the various configuration possibilities of a Simple Logger<sup>®</sup> II**

To open the configuration window of a Simple Logger® II, proceed as follows:

- 1. Open the instrument panel of the Simple Logger<sup>®</sup> II and connect the instrument; select it if necessa ry (possibly, refer to § 2.1. for the opening of the instrument panel).
- 2. T hen select Configuration in the Device menu. A configuration dialogue window like the one shown below (figure 2-3) then opens.

**• Note:** The configuration of the instrument cannot be modified if the instrument is in *record mode. Recording must be stopped before any change is made.*

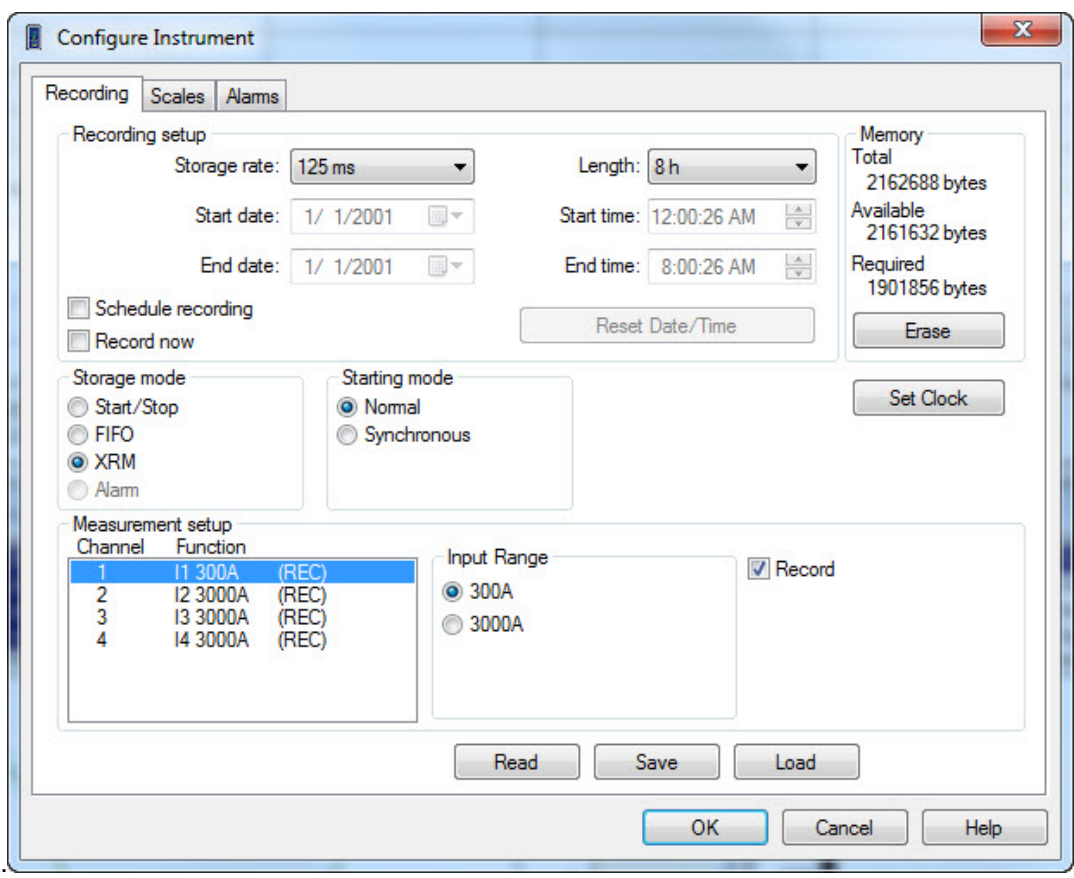

Figure 2-3

### <span id="page-9-0"></span>**2.3.1 Record tab**

Figure 2-3 show s the first page (Record) and lets you define the following parameters:

**Interval:** time interval between data records in the memory of the logger. Select t he desired recording interval from among the values in the list.

**Duration of recording:** Select the desired total duration of recording from among the values in the lis t.

**Starting date, Starting time:** Define the date and time recording starts.

**Ending date and Ending time:** Define the date and time recording ends (this is another way to define the duration of recording).

**Programmed recording session:** this option must be selected to access the starting/ending date/time adjustments.

**Immediate start:** When this box is checked, the starting/ending date/time controls can no longer be adjusted and are shaded.

When the configuration has been sent to the instrument and any conditions are met, recording starts for the specified duration.

**Update of date / time:** updates the various date/ time or duration tabs according to the modifications made.

**Erase:** erasure of all measurement and alarm data in the memory.

The Memory window indicates the total memory, the memory available, and the memory required for the current configuration. Changes made to the duration of recording, the recording interval, and the number of active channels automatically update the quantity of memory required.

**Recording mode:** management of data recording when the memory is full. Choose one of the three modes below:

conditions satisfied. The duration of recording may therefore depend on the quantity **- Start/Stop:** recording starts at the specified time and continues until the memory is full or the recording ending time is reached. Recording stops at the first of these two of memory available and on the recording interval.

**- FIFO:** recording starts at the specified time and continues until the recording ending time is reached. When the memory is full, the oldest recorded data are successively replaced by the new data until the programmed end of recording. For example, if the record interval and the available memory allow 8 hours of recording, and a recording duration of 24 hours is selected, the data kept will be those of the last 8 hours of the 24-hour recording period.

time is reached. When the memory is full before the recording ending time is reached, samples covering the whole of the desired duration, but at a record rate that is halved each time the memory is full. **- XRM:** recording starts at the specified time and continues until the recording ending every other sample is discarded (thereby clearing half of the memory). The record rate is therefore halved (the interval is doubled) and recording continues, and so on until the recording ending time is reached. This mode produces a record containing

**- ALARM:** the evolutions (or trends) of the measurements are recorded only if one or more channels are in alarm condition. This mode presupposes that the alarms have been configured and activated. Recording stops when the ending time is reached or the memory is full (see the tab concerning the configuration of the alarms).

**Start-up mode:** Select one of the following two modes for the start of recording (synchronized with the recording rate or not):

**- Normal:** recording starts at the specified time, whatever the recording rate.

**- Synchronous:** recording starts at a time synchronized to the recording interval chosen. For example, if the recording interval is 5 seconds, recording starts at 0, 5, 10, 15, 20, 25, 30, 35, 40, 45, 50, or 55 seconds in a clock minute. If the starting time matches a synchronous value, recording starts at the specified time. If not, recording starts at the first synchronization after the specified starting time. Starting is delayed only when there is a wait for a synchronization.

**Adjusting the Clock:** opens a window in which to adjust the date and time of the device.

**Measurement configuration:** lists the channels available on the connected logger. When several channels are available, you can activate or deactivate recording for each channel. At least one channel must be selected for recording to be started.

**Measurement input scales:** used to select specific scales (or ranges) of inputs (availability according to type of input and model).

#### **Other commands (bottom of the screen):**

**Read:** reading of the configuration of the instrument and updating of the various relevant fields.

**Record:** records the current configuration in a file.

The **Configure the device** window also contains a memory status zone. This zone displays required for the selected configuration. the quantity of memory used, the quantity of memory available, and the quantity of memory

**Load:** used to select and restore a previously recorded configuration.

### <span id="page-11-0"></span>**2.3.2 Adjustments of the Scales**

When the Scales tab is selected, the Scales window opens.

This second page lets you select an input range or coefficient for each input channel that can be parameterized.

**input scale:** this window is empty when the input ranges have fixed scales. You can specify a scale for inputs that are not fixed (ammeter clamps, for example). For example,  $1 \text{ V} = 1,000 \text{ A}$ .

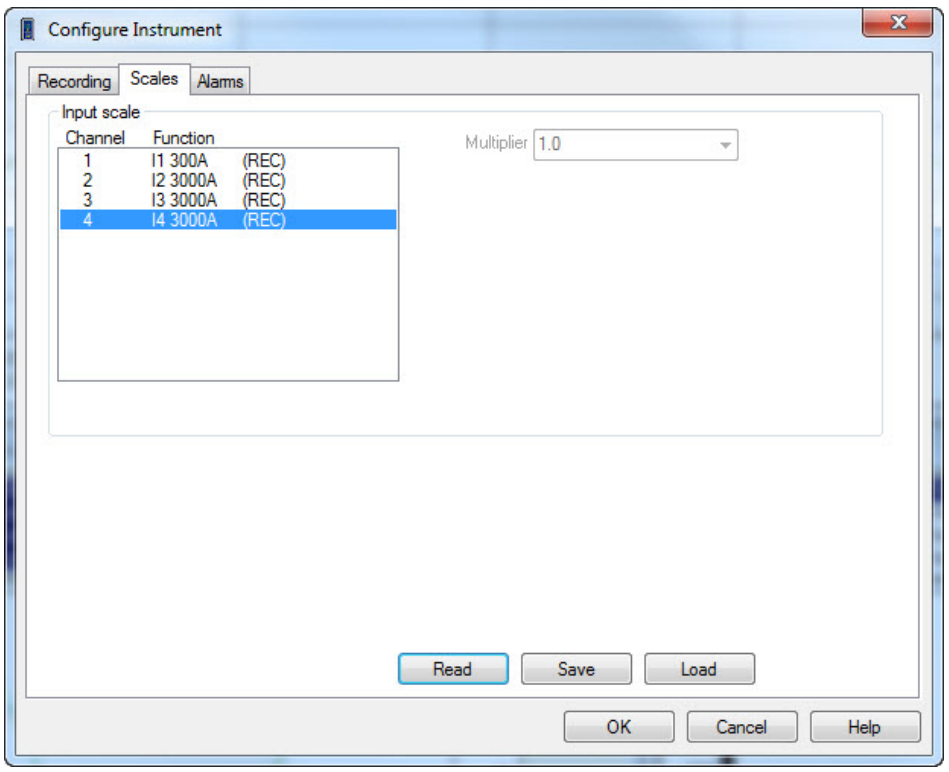

*Figure 2-4* 

### <span id="page-12-0"></span>**2.3.3 djustment of the Alarms A**

When th e Alarms tab is selected, the Alarms window opens . This third page lets you parameterize the following options:

> for recording can be given alarms. **Alarms:** each channel is configured independently of the others. Only the channels selected

> limits. Check the "Include the thresholds" box to trigger the alarm when the level in the channel is equal to one of the specified limits. The alarms are defined by selecting the desired channel, the type of alarm, then the alarm

> For example, when you select the "Above upper limit" type of alarm and do not select "Inclusive ", the alarm is triggered if the measured value is greater than the specified upper limit. Select "Inclusive" for the alarm to be triggered when the measured value is greater than or equal to the specified upper limit.

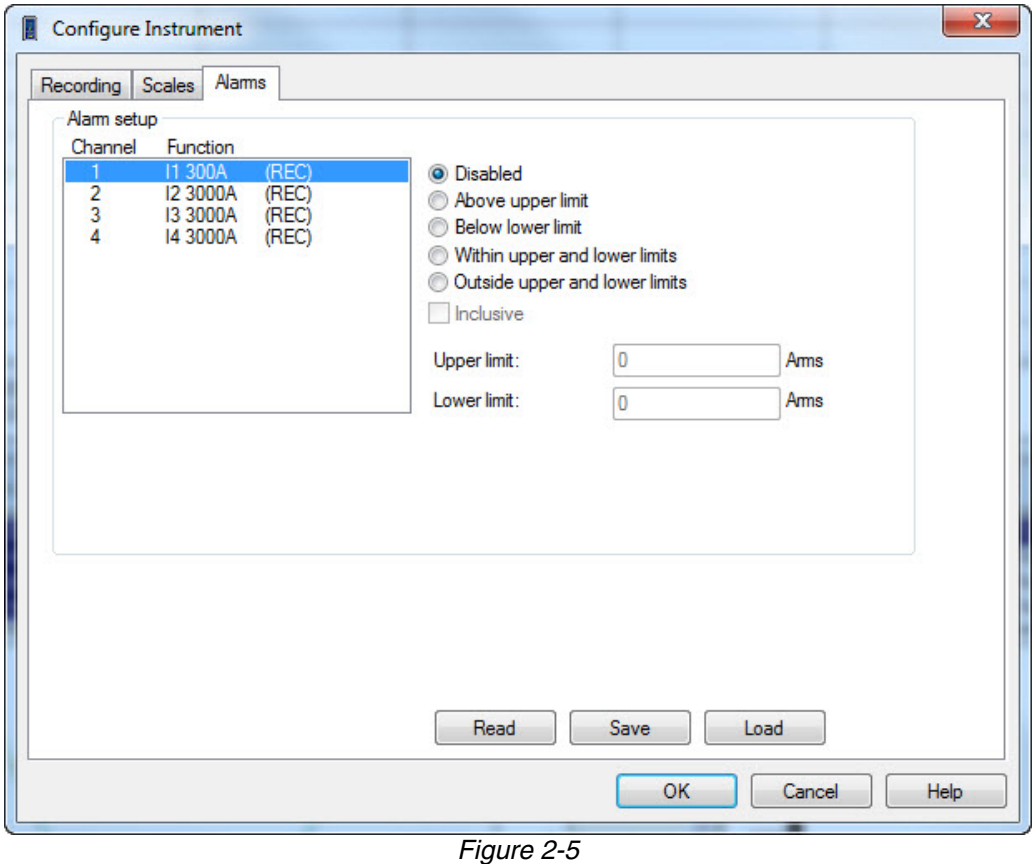

**REMARK:** each channel is independent and can have different alarm adjustments.

The instrument panel includes three other buttons (at bottom right), used to:

**OK:** finalize the configuration; the configuration of the three previous pages is saved, t he necessary information is transmitted to the instrument, the instrument panel closes on a new confirmation window.

**Cancel:** cancel the configuration; the instrument panel window closes and the various modified parameters are cancelled. The changes made are not applied and the previous configuration remains unchanged.

**Help:** obtain help; without the instrument panel closing, a new window opens to let you obtain help or additional information.

If you want to start recording, return to the **Record** tab and select **Record now**, then confirm by **OK**. The configuration is then transmitted to the device and recording starts (if memory is available).

### <span id="page-13-0"></span>**2.3.4 Recording configuration**

When instrument contains functional batteries, as soon as the connection is established upon the opening of DataView®, the latter automatically switches to Stand-by mode or remains in Record mode.

- 1. If the instrument is in record mode, recording must be stopped using the Start/ Stop command of the Device menu of the instrument panel (it may then be necessary to save the recorded data in order to clear memory space in the instrument; see the corresponding chapter for the procedure);
- 2. In the Device menu of the instrument panel, select Configuration;
- 3. In the configuration window opened, the Record page is normally displayed; if not, select the Record tab to open it;
- 4. In this page, in the Configuration of the measurement part, select one by one the channels available according to the model, then check or uncheck the Record box for each channel;
- 5. According to the model, use the Scales tab to open the corresponding page to determine coefficients and units (this page remains shaded and cannot be modified for models having fixed scales and units);
- 6. To possibly monitor and record deviations exceeding certain limits, open the Alarms page using Warning: incorrectly defined thresholds can result in a permanent alarm and consume far more memory than planned; its tab and determine the various thresholds for which an alarm will be reported and recorded (the alarms must be activated and configured, or not, for each of the channels to be recorded).
- 7. Return to the Record page and select the data recording mode (Start/Stop, FIFO, XRM™, or A larm), select the type of recording starting time (normal or synchronous);
- 8. In the same window, a rapid reset of the instrument clock can be performed with the Date and time button; then select a recording interval from among the values proposed (the list of valid values is obtained by clicking on the vertical scrolling arrow; selecting a value, or a 2nd click, cl oses the list);
- 9. Sim ilarly, select a recording duration from among the values proposed;
- 10. In dicate, in the corresponding windows, the desired recording starting date and time (a click on th e Preset the date and time button displays the current date and time plus 60 seconds). The recording ending date and time are adjusted automatically as a function of the recording duration chosen previously;
- 11. The Memory zone (at top right in this window) indicates the quantity of memory available and the quantity required as a function of the parameters requested. Changing the parameters au tomatically resets the quantity of memory required.
- 12. Once this configuration is terminated, it can be saved in your PC (see  $\S$  2.3.5. below).
- 13. To start the session, select OK; after a command confirmation window, the configuration information is transmitted to the instrument for recording according to the specified parameters.
- 14. Recording can also be started immediately by first checking the Immediate Recording box, in which case the starting date and time configured become invalid and are shaded. Recording in this case starts when the command confirmation window is closed.

Figure 2-6 below shows the recording page (programmed) of an instrument of which the four inputs are recorded every 125 ms for 8 hours on 25 March 2011, starting at 8:26:27.

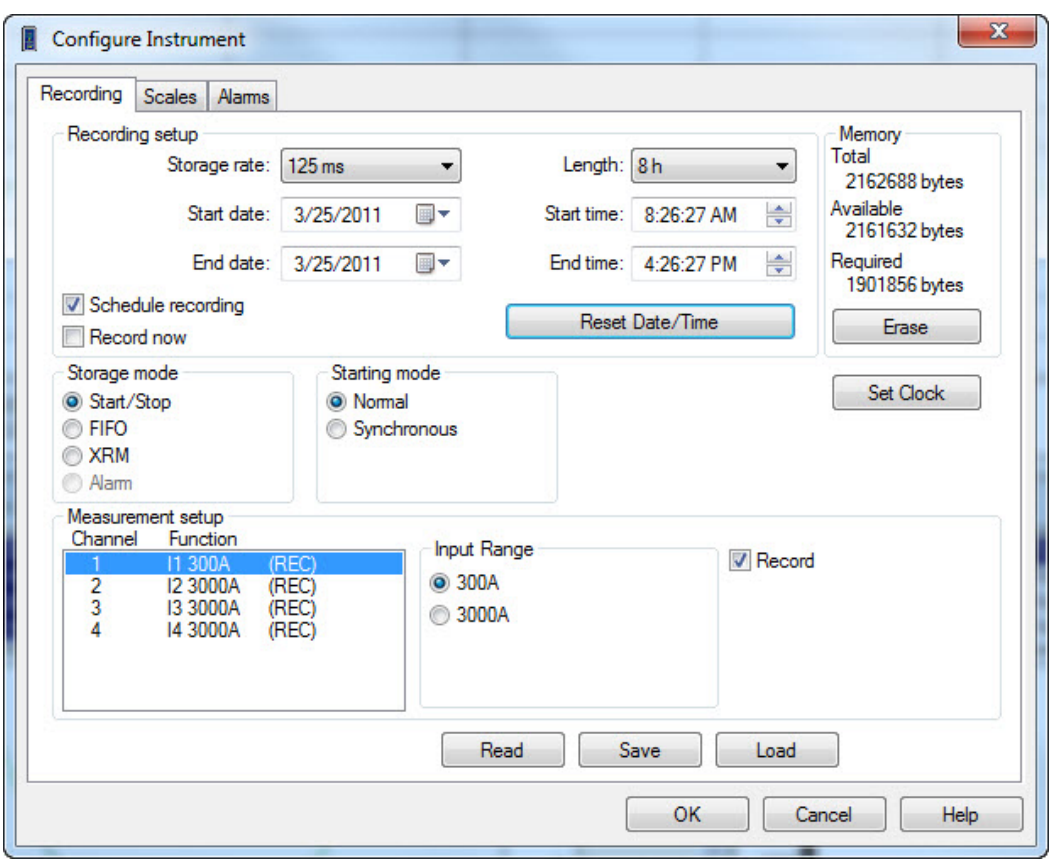

*Figure 2-6* 

### <span id="page-14-0"></span>**2.3.5 Backup and restoration of configuration**

To save time or reproduce the same configuration several times running, or on several devices, it may be usef ul to save one or more configurations in your computer.

#### **ackup of the configuration currently displayed: B**

In the bottom of the configuration window previously opened, click on the **Save** button. A new window, "Save as," prompts you to select or type a file name, then define a folder and its location in the tree; click on Save to complete the backup.

#### **Restoring a configuration:**

If the configuration window is not open, select Configuration in the Device menu; after clicking on "Load", you are prompted to type a file name or select one from among the files already recorded, from the directory where they were originally recorded; click on Load (open) to restore the configuration window with all of the previously recorded parameters.

#### **Reading a configuration:**

The **Read** button of the configuration window can be used to read back the configuration of the connected instrument (with an update of all fields).

# <span id="page-15-0"></span>**2.4 Display of the current status information of the instrument connected**

This information window is part of the instrument panel screen. It can be reduced in the bottom bar of the screen, restored to its original size, or closed by acting on the buttons at top right.

**Connection:** indicates whether or not a link is established between the instrument and the PC (connected or disconnected)

**Identification** (of the instrument):

Model: number identifying the model; Serial number: serial number of the device; Firmware version: version number of the embedded software;

#### **Memory:**

Capacity: total quantity of usable memory in the instrument (in bytes); Used: quantity of memory already used (in bytes);

#### **Recording:**

Status: recording in progress or inactive; Campaign of measurements: number of recording sessions already performed in the device:; Remaining: time remaining to the next session (if there is one); Recording interval: time separating two data records;

Mode: data recording management mode (Start/Stop, FIFO, XRM™, or Alarm);

#### **Configuration of the channels:**

CH1 to CH4: configuration information for each of the inputs

#### **Configuration of the alarms:**

CH1 and CH2: alarm configuration information (activated or deactivated)

#### **Battery:**

Battery voltage: indicates the battery voltage;

#### **Current status:**

inputs overloaded or not; inputs in alarm status or not;

Date: current date in the instrument;

Time: current time in the instrument;

| Ø<br>Status<br>回<br>ΣS     |
|----------------------------|
| $\Box$ Connection          |
| Connected                  |
| $\Box$ Identification      |
| Model: AL834               |
| Serial #: 111834JDDv       |
| Firmware Rev: 0.01         |
| □ Memory                   |
| Capacity: 2162688 bytes    |
| Used: 1056 bytes           |
| Recording                  |
| State: Idle                |
| Session: 1                 |
| Remaining: Elapsed         |
| Storage Rate: 125 mS       |
| Mode: XRM                  |
| □ Channel Configuration    |
| CH1: I1 300A X 1.00 (REC)  |
| CH2: I2 3000A X 1.00 (REC) |
| CH3: I3 3000A X 1.00 (REC) |
| CH4: I4 3000A X 1.00 (REC) |
| □ Alarm Configuration      |
| CH1 : disabled             |
| CH <sub>2</sub> : disabled |
| CH3: disabled              |
| CH4 : disabled             |
| $\Box$ Battery             |
| Voltage: 2.17 V            |
| $\Box$ Status              |
| Not in overload            |
| No alarms have occurred    |
| Inst date: 3/25/2011       |
| Inst time: 8:27:18 AM      |
| Reconnect count: 0         |
|                            |
|                            |

*Figure 2-7* 

## <span id="page-16-0"></span>**2.5 Backup and restoration of the presentations**

Restoring an optimal vision of all windows can be long and tedious. Selecting the Arrange the windows icon in the toolbar restores the optimal sizes and positions of all windows.

The sizes and positions of the windows can be modified. To move a window, click and hold in the title bar, drag to the desired location. To resize a window, click and hold in its corner and move diagonally to reach the desired size.

Once th ese arrangements have been made, it may be useful to save them so as to reproduce the same a ppearance several times running or on several devices.

#### Saving the presentation:

in the File menu, select the "Save the presentation" option; a new "Save as" window prompts you to select or type a file name, then define a folder and its location in the tree; click on Save to terminate the backup.

#### **Importing a presentation:**

in the File menu, select the "Import a presentation" option; a new "Open" window prompts you to type a file name or select one from among the files already recorded.

### <span id="page-17-0"></span>**2.6 Displaying the various graphs**

The following different display windows can be opened or closed from the Display menu. **Waveform:** 

This window (figure 2-8) is used to display the waveform of one period of the input signal. The trace is refreshed as the acquisitions continue.

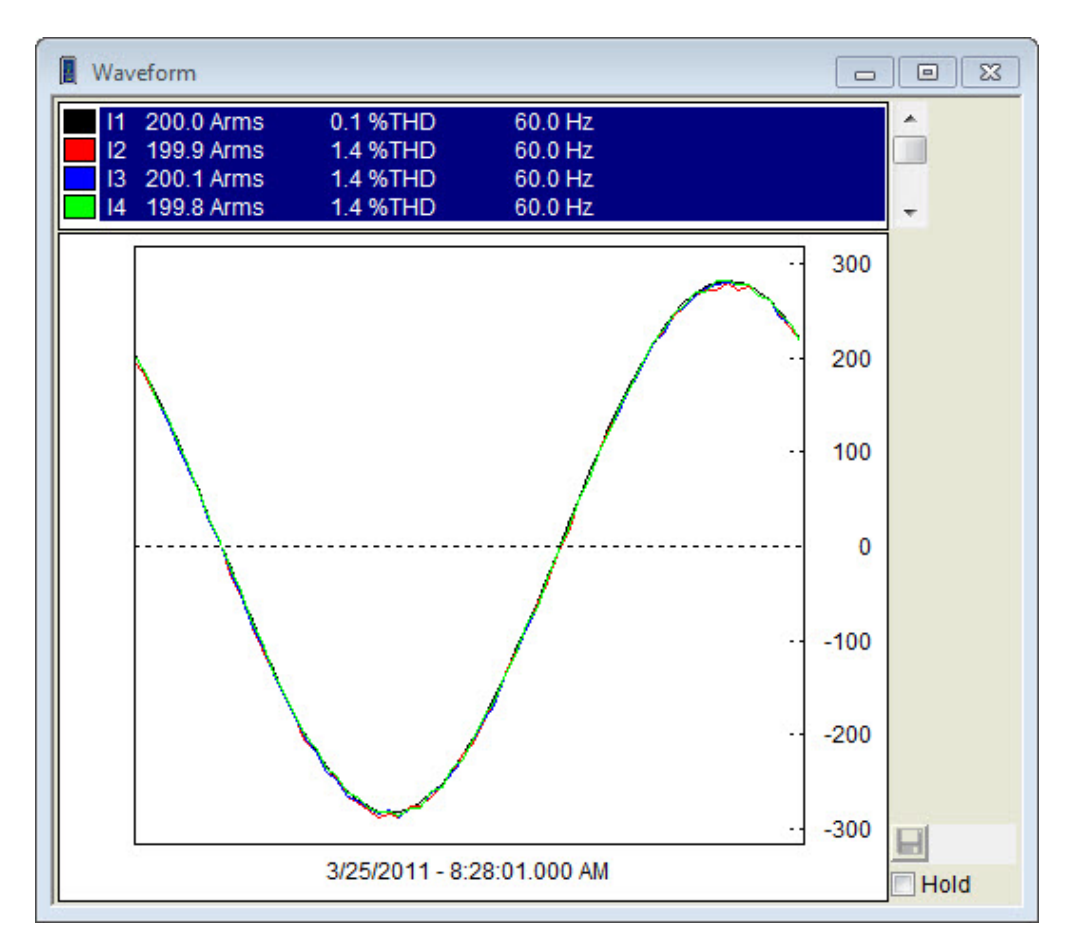

*Figure 2-8* 

#### **Harmonic (depends on the model):**

This window (figure 2-9) is used to display the harmonic spectrum of the input signal. The harmonics can be displayed in the form of a bargraph (or histogram) by selecting "Bar" at top right in the window, or else in text mode, in the form of a list, by selecting "Text". Another selection makes it possible to express the measurements as RMS values, peak values, or percentages of the fundamental.

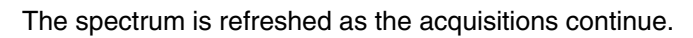

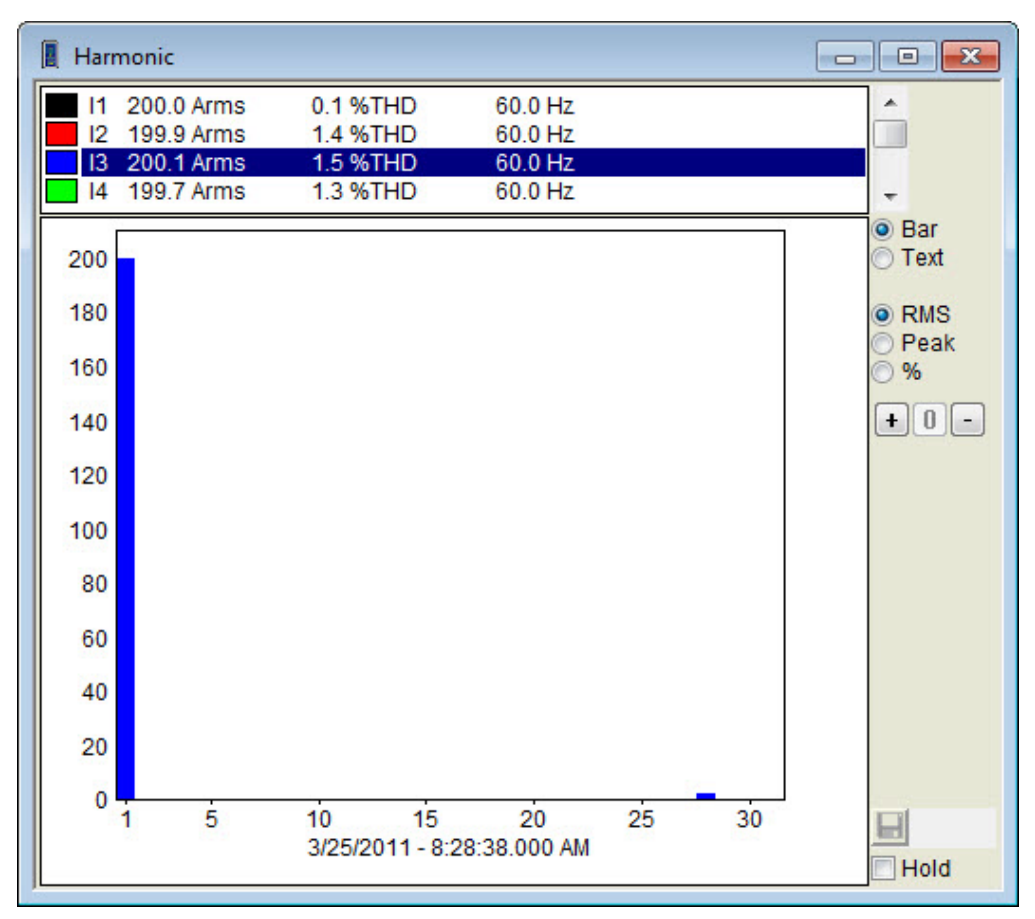

#### **Trend:**

Figure 2-9

This window (figure 2-10) is used to display slow variations (the evolution of the quantity of the signal) over a certain duration. The trend curve represents the succession of acquisitions over a period of time.

The trace is refreshed as the acquisitions continue.

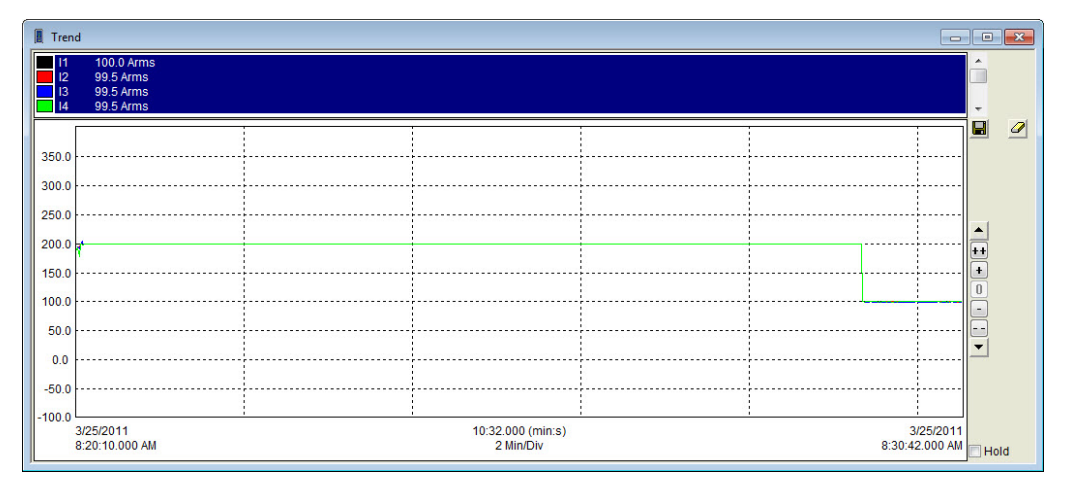

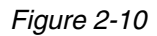

The display at the top of the window includes the various channels recorded; clicking on a channel displays the cor responding trace; several channels can be selected simultaneously using the Control or Caps key duri ng the selection process.

The real-time d isplay of the various traces can be frozen by checking the "Hold" box. No traces are refreshed until t he box is unchecked.

The harmonics and trend graphs can be zoomed in or out and restored to their original format using the  $++$ ,  $+$ ,  $0$ ,  $-$ , and  $-$  buttons.

### <span id="page-19-0"></span>**2.7 Backup of the measurements in real time**

T he real-time data transmitted by the instrument can be recorded directly in a database corresponding to the session. This differs from the process of downloading data stored in the instrument, then saving them; here, the data are recorded directly in the computer as they are acquired. These data are not necessarily also stored in the instrument, but it can be configured so save them also, in which case there will be two records, one in the computer and one in the instrument.

In addition, traces of waveforms can be recorded (depending on the model) in the instrument by means of the screen of the instrument panel (this additional function is available only if the instrument is not already acquiring or recording a waveform).

#### **Starting the recording of the values in real time:**

- **1.** In the File menu, select "Start recording the values in real time"; a new window opens and prompts you to select or type a name for the database, then define its location in the tree; click on Save to create the database or Cancel to return to the instrument panel.
- **2.** The creation of the database is accompanied by a window requesting information (figure 2-11) concerning the session (Operator, Site, Customize). This information remains linked to the session and will be used for the automatic writing of reports.

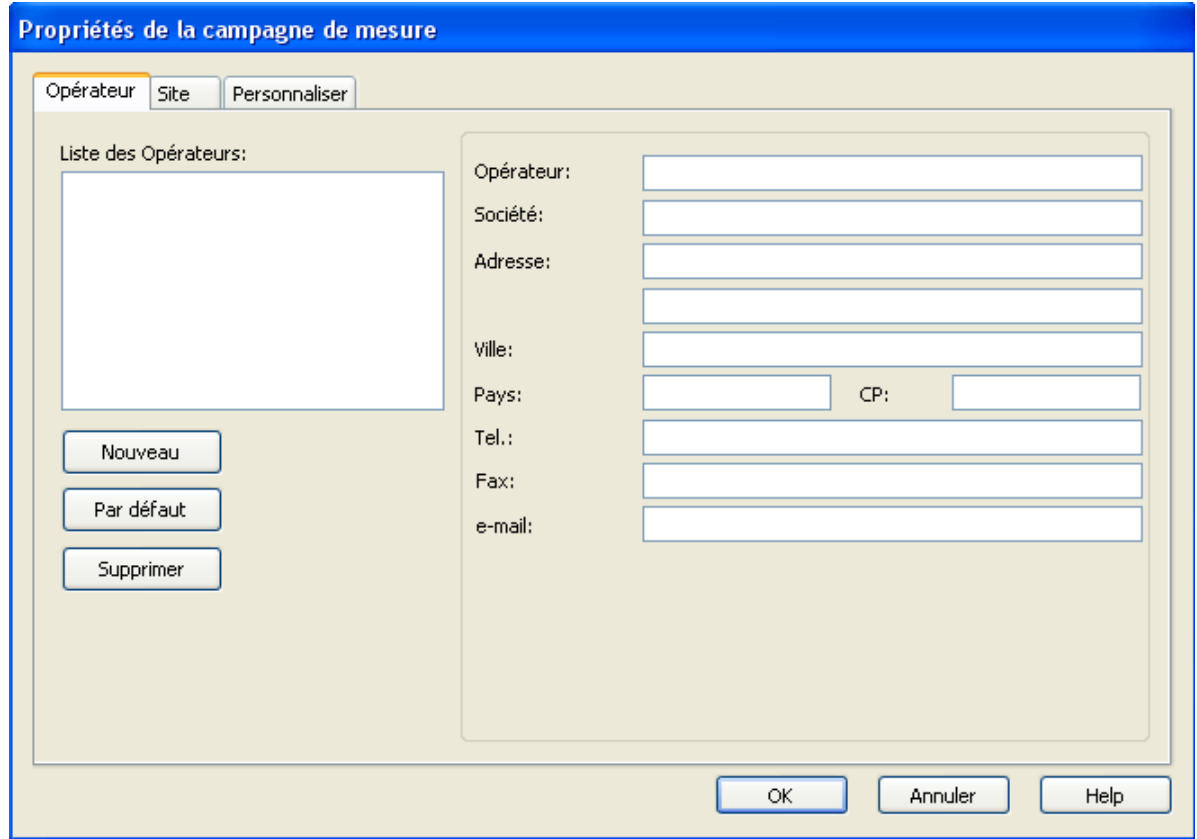

#### *Figure 2-11*

– the Operator and Site pages are used to create lists of operators and sites, in order to save time in the preparation of reports. The Site page includes a reserved zone for the addition of remarks or complementary information.

– the Customize page has a list of defined usage parameters. Each parameter is associated with a check box; the parameters checked will be kept in the database. The Customize page can be used to define any other parameters that should be retrieved for the writing of reports.

- **3.** After entering the various fields, click on "OK";
- activated in the File menu. When you stop a recording session, you are automatically asked **4.** All measurement data will be recorded until the "Stop recording in real time" command is whether you want to open the database.
- 5. If you answer "YES", the main window of DataView<sup>®</sup> is moved to the background and its place is taken by a new window to help in defining new traces from predefined templates (see figure 2- 12 below);

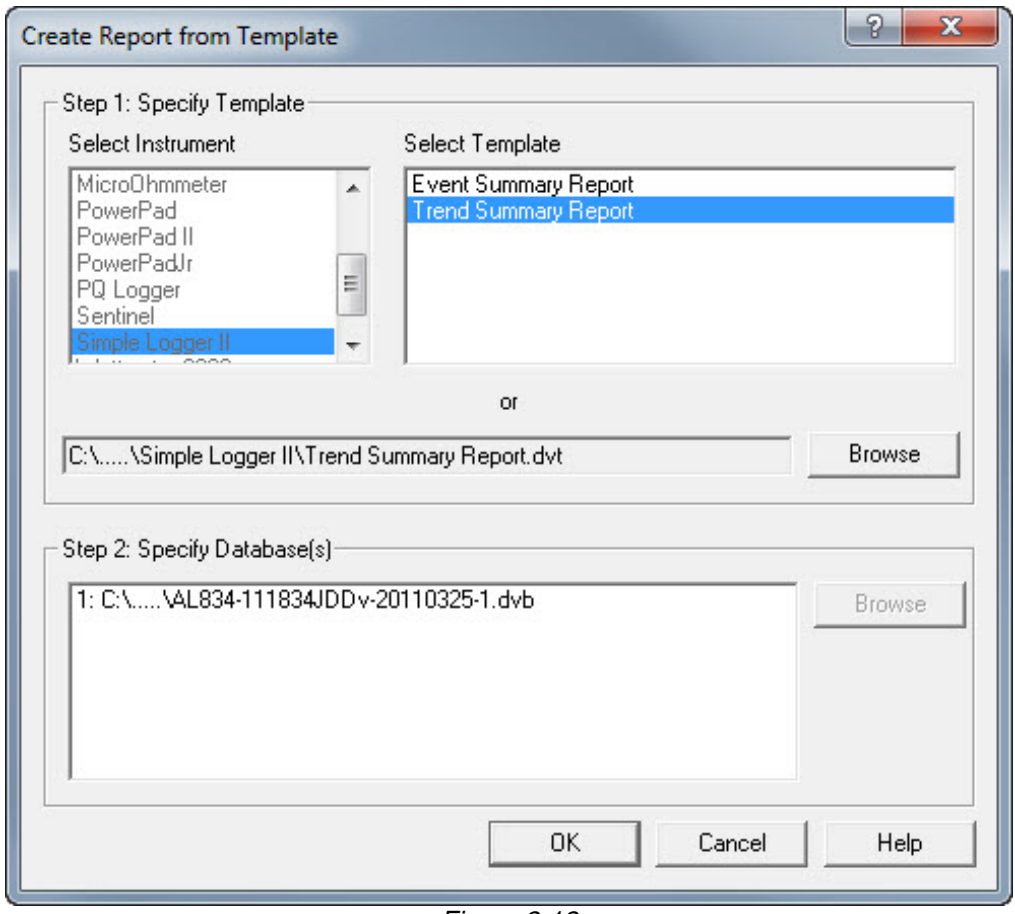

*Figure 2-12* 

This window is used to define the type of curve it is desired to produce with the data just acquired. A type of trace is proposed, but it is possible to choose another.

- 6. After choosing the type of trace, click on "OK". In the main window of DataView<sup>®</sup>, a report including the desired graph is then displayed.
- **7.** To save this report, click on Save in the File menu and save the file to the directory of your choice.

# **2.8 Downloading data recorded by the Simple Logger® II**

The batteries must be in good condition or be replaced so that the recorded data can be downloaded.

The various measurement data recorded by the logger are transferred to the database in the computer using the "Download" command (this transfer can be effectuated only if at least one record has been made with at least the data corresponding to one measurement).

The transfer of the data to the PC does not erase the data in the instrument.

The transferred data will be saved only if they are recorded in a database.

#### **Downloading all data:**

- **1.** Select **Download all data** in the Device menu or click on the Download button in the toolbar. A new window informs you of the progress of the transfer;
- **2.** Once the transfer is over, the "Save as" dialogue window is displayed;
- **3.** Specify the name of the database in which the data will be recorded. If a database having this name already exists, you are asked if you want to replace the existing data in this base by the new data; if you answer YES, the old data will be overwritten; if you answer NO, you are prompted to propose another name for the database.
- **4.** Once the name has been defined, enter the various information concerning the record, then click on OK;
- **5.** When this backup is over, you are prompted to open the data base. If you answer YES, DataView<sup>®</sup> opens and proposes displaying a trace based on the data. A type of graph is proposed for the database; you can accept this choice or choose another type of trace.

## <span id="page-21-1"></span>**2.9 Report templates for the Simple Logger® II**

Additional information on the use of the templates is available in the help items of DataView<sup>®</sup>.

#### **Trend summary report:**

This report template is intended to be used with the Simple Logger® II; it can be used to generate a presentation comprising four working documents.

These documents are:

- –a title page
- –a list of the trends or evolutions or results
- –a list of the alarms that occurred
- –the configuration of the instrument

It is possible to navigate between these various pages by selecting the tab of the desired page at the bottom of the screen (just above the status bar).

<span id="page-21-0"></span>The first document is the title page, which contains information concerning the recorded session. Figure 2 -13 below is an example this type of page.

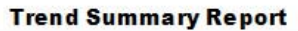

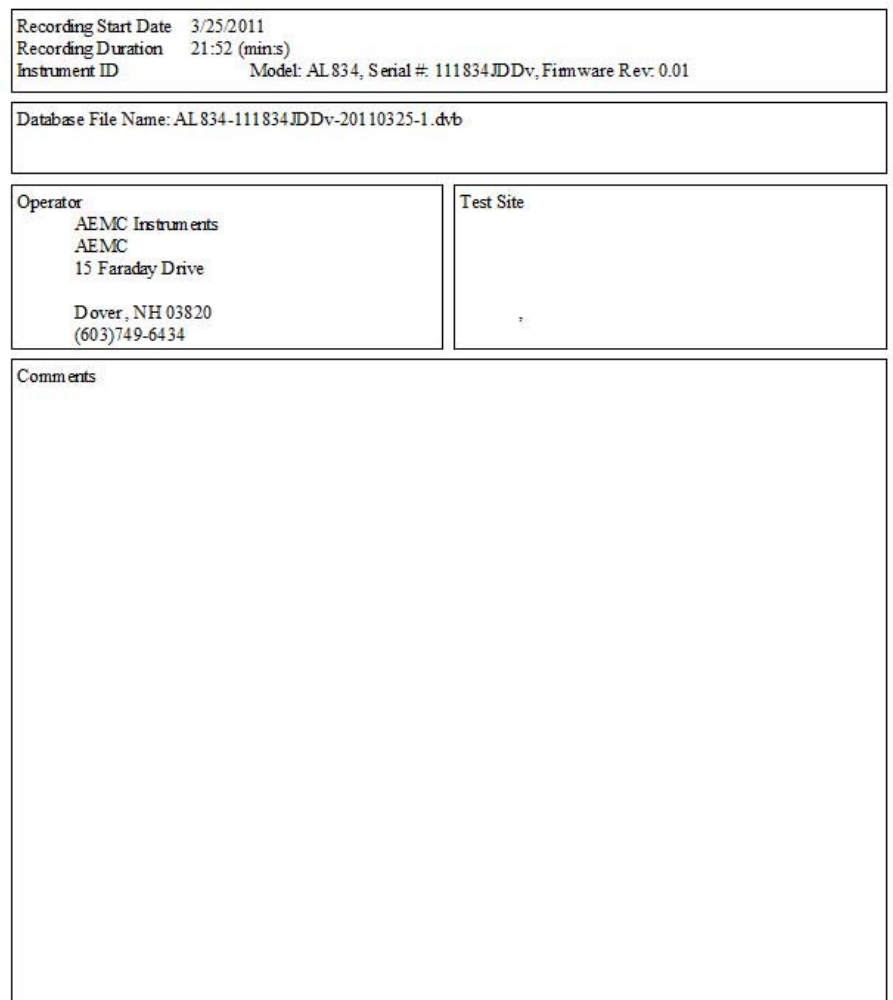

#### *Figure 2-13*

This page is used as the title page of the report and includes the following zones:

- –a text zone containing the text "Trend summary report";
- –a summary zone containing the name of the database concerned by the report;
- -a summary zone containing information about the operator;
- –a summary zone containing information about the site concerned;
- –a summary zone containing the operator's remarks;
- -an OLE zone containing the CA logo;

The properties associated with the windows can be used to customize each of the zones according to your needs. Select the zone to be modified, then choose the Properties option in the Element menu

The second document is used to display the curve of the evolution of the measurement results and contains the following zones (see figure 2-14):

- –a list of channels containing a summary of the characteristics of the measurements;
- –a graphic zone reproducing the evolution of the measurement results in trace form;
- –a complete list of all results recorded;
- –a measurement zone indicating the measurement results for a specified instant on the graph;

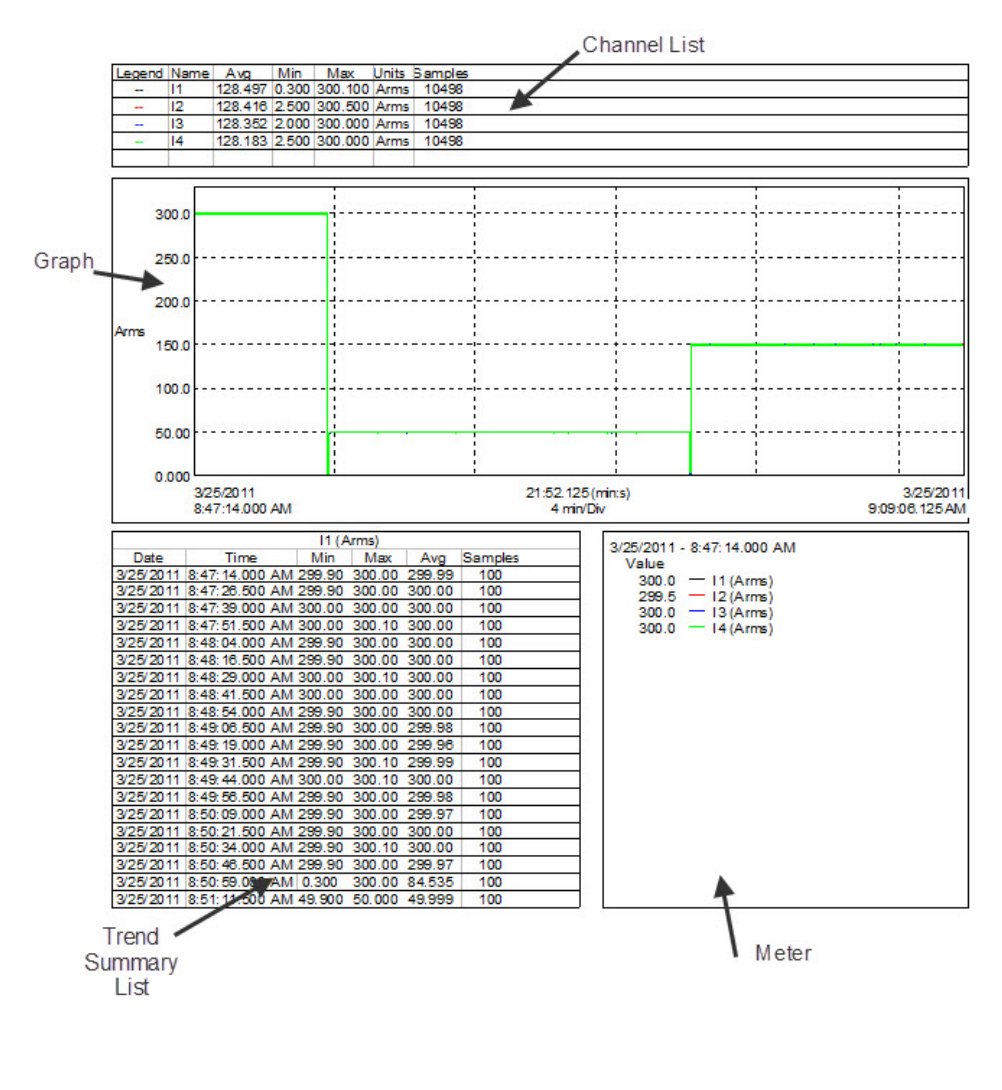

Trend List, 1 of 1

*Figure 2-14* 

The third document is used to display any alarms recorded; it includes the following three zones: (see figure 2-15)

–a list of channels in which to select the channel of which the alarms are displayed;

–a list of the alarms recorded in the selected channel;

–a graphic zone reproducing, in trace form, the evolution of the measurement results over the duration of the selected alarm in the selected channel.

The Alarms sheet (Figure 2-15) is used to select a channel in the list of channels. The Alarms List will then be updated with the alarms (if any) that occurred in the selected channel. It is then possible to select an alarm, and the graphic frame will be adjusted to display the samples measured for the duration of this alarm.

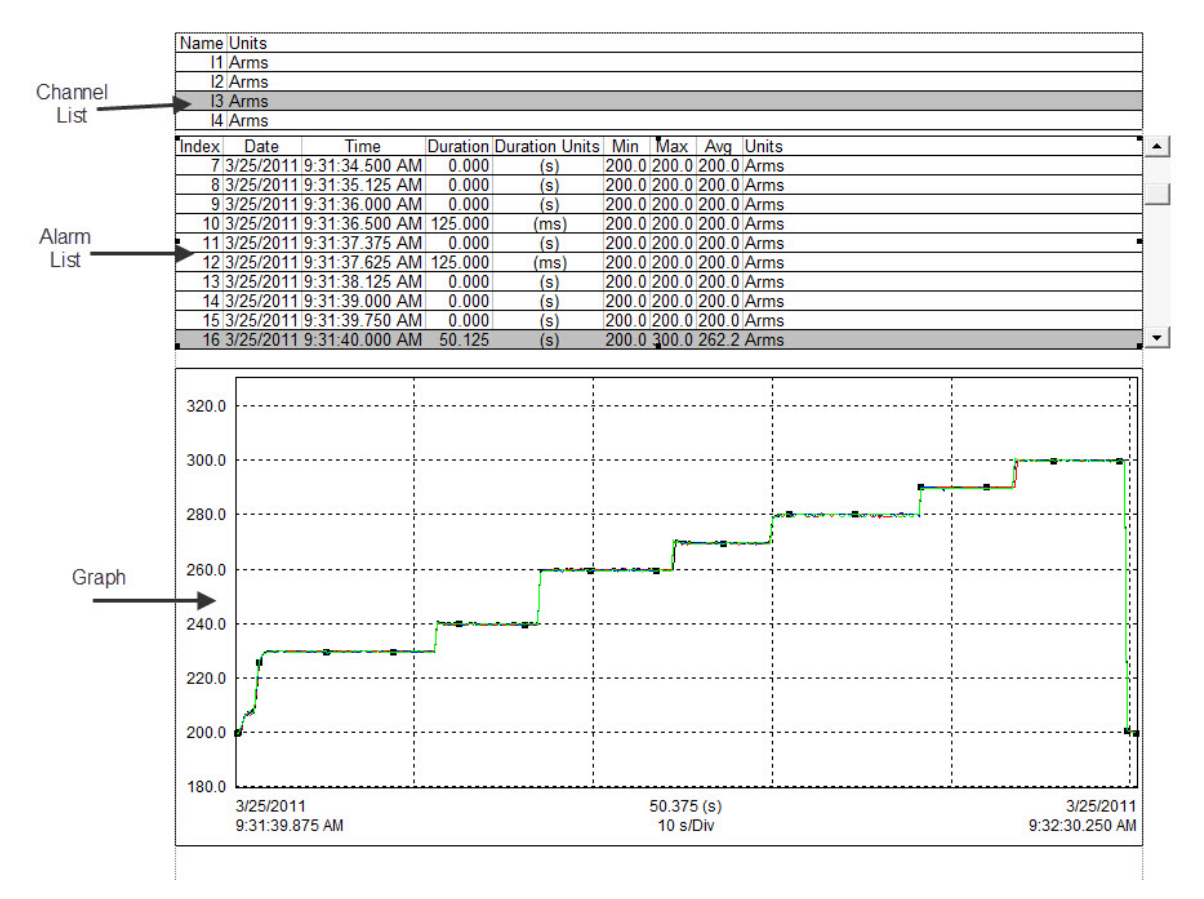

*Figure 2-15* 

The fourth document reports the exact configuration of the instrument during this recording session.

```
Instrument ID
                             Model: AL 834, Serial #: 111834JDDv, Firmware Rev: 0.01
Instrument Configuration
Recording Storage Rate:
                             125 ms
                             3/25/2011 8:47:14 AM
Recording Start Date:
                             8:00:00 (hm:s)
Recording Duration:
Recording Storage Mode:
                             Start/Stop
Recording Starting Mode:
                            Normal
Input scale
       Input 1: 1.00
       Input 2: 1.00
       Input 3: 1.00
       Input 4: 1.00
Measurem ent Channels
       Channel 1: I1 300A X 1.00 (REC)
       Channel 2: I2 3000A X 1.00 (REC)
       Channel 3: I3 3000A X 1.00 (REC)
       Channel 4: I4 3000A X 1.00 (REC)
Alarm Setup<br>Channel 1
              Disabled
              Indusive: No
              Upper limit: 0.00 Arms
              Lowerlimit 0.00 Anns
       Channel 2
              Disabled
              Indusive: No.
              Upper limit: 0.00 Arms
              Lowerlimit 0.00 Ams
       Channel 3
              Disabled
              Inclusive: No
              Upper limit: 0.00 Arms
              Lowerlimit 0.00 Ams
       ChannelDisabled
              Inclusive: No
              Upper limit: 0.00 Arms
              Lowerlimit 0.00 Ams
```
*Figure 2-16* 

#### **Graphic zone**

The channel graphic zone is used to produce graphic representations from a database. The database is assigned to the trend graphic zone when it is created. This can be done manually by placing a graph there or automatically using a model.

The graphic zone provides additional tools for viewing the database. They can be used to create close-ups or panoramic views. In addition, traces and waveforms can be selected using the selection tool.

Normally, the selection tool is used to select zones to be modified. This tool can also be used to select traces. A trace is selected when the selection tool is placed on any part of the drawing (to within a few pixels) a nd the left mouse button is pressed.

When a trace is selected, marks identical to the zone identifiers are placed on it. If several traces are located too close together to be discriminated, you can simply click again to select, one by one, each of the tr aces.

summary trend list can be accompanied by a list of the points sampled in the selected trace. The zones can be linked together in such a way that when a trace is selected, another zone provides complementary information about the selection. For example, when a trace is selected in a graph, the The creation of links between different zones may cause complex interactions. Further information is available in the DataView® User guide, accessible from the Help menu of DataView®.

This template includes the following links between zones:

- –Summary of session
- –List of channels
- –Indicator of amplitude
- –Summary trend list

The channels selected for display and the display properties can be modified at any time using the properties of the graphs window. This window is opened by right-clicking (or double left-clicking) on the desired graphic zone, then choosing "Properties" in the list.

perations. These actions modify the starting and ending times of the trace displayed. By modifying o the starting and ending times displayed, you can zoom in or out or pan left or right, on the starting or ending points. The span of display of the channels graphic zone can be modified using the zoom and panoramic

To change the span of display of the graphic zone, select the zone using the selection or zoom tool. Then use the zoom or panoramic command from the Zoom menu or the toolbar. By clicking and dragging the zoom tool onto the desired zone, you can select a zone in which you can zoom again.

#### List of channels

The "list of channels" zone is a zone assigned to the channels graphic zone. The "list of channels" zone reproduces, in list form, all channels concerning the record. Each line has the specified parameters of use of the channel. It is possible to modify the overall appearance and the parameters displayed by opening the "Properties" option.

You can go from one input to another in the list. The "Starting panoramic" command displays the first input of the list, while the "Ending panoramic" command displays the last. The command "Move right" or "Move left" displays the next or the previous input of the list. As the elements of the list are browsed, the selection moves from one element to the other for the channel concerned.

In addition to moving in the list this way using the toolbar, you can also select a specific input with the mouse. The selected input is then highlighted, indicating which input is currently selected.

#### **Summary of session**

The "summary of session" zone is assigned to the channels graphic zone. It contains information about the recorded session. Like the other zones, it can be customized by opening the "Properties" option or by double left-clicking or single right-clicking on the zone, then choosing "Properties".

The Trends template includes a "summary of session" zone containing the following information:

- –Starting time and duration of the record with identification of the instrument;
- –Database with the name and location of the file containing the data;
- –Information about the operator;
- –Information about where the session was recorded;
- –Operator's remarks.

The texts displayed in the "summary of session" zone are static for as long as the associated database remains unchanged. This zone does not have the interactivity of the channels and trends graphic zones.

#### **Measurement zone**

The "measurement" zone is assigned to the channels graphic zone and displays the value of the sample at a specific place in the graph. Clicking on the graphic trace creates a vertical black line for which the "measurement" zone provides the amplitude of the signal accompanied by its precise date and time. Clicking on other sectors of the trace moves the black line accordingly and the corresponding information is updated.

#### **Text zone**

This text zone is used to display a text at a given place on the page. This text is static and can be modified only intentionally. This text zone is located in the upper part of the sheet and contains the title of the report. The text, its font, and other characteristics can be modified using the "Properties" option.

 **For more information about the use of the "instrument panel" of the Simple Logger® II or of DataView® , use the help files in the software.** 

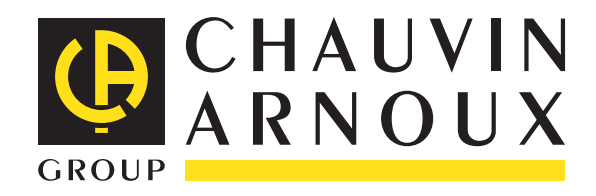

07 - 2012 Code 693886A02 - Ed. 1

**DEUTSCHLAND - Chauvin Arnoux GmbH** Straßburger Str. 34 - 77694 Kehl / Rhein Tel: (07851) 99 26-0 - Fax: (07851) 99 26-60

**ESPAÑA - Chauvin Arnoux Ibérica S.A.** C/ Roger de Flor, 293 - 1a Planta - 08025 Barcelona Tel: 902 20 22 26 - Fax: 934 59 14 43

**ITALIA - Amra SpA** Via Sant'Ambrogio, 23/25 - 20050 Macherio (MI) Tel: 039 245 75 45 - Fax: 039 481 561

**ÖSTERREICH - Chauvin Arnoux Ges.m.b.H** Slamastrasse 29/2/4 - 1230 Wien Tel: 01 61 61 9 61-0 - Fax: 01 61 61 9 61-61

**SCANDINAVIA - CA Mätsystem AB** Box 4501 - SE 18304 TÄBY Tel: +46 8 50 52 68 00 - Fax: +46 8 50 52 68 10 **SCHWEIZ - Chauvin Arnoux AG** Moosacherstrasse 15 - 8804 AU / ZH Tel: 044 727 75 55 - Fax: 044 727 75 56

**UNITED KINGDOM - Chauvin Arnoux Ltd** Unit 1 Nelson Ct - Flagship Sq - Shaw Cross Business Pk Dewsbury, West Yorkshire - WF12 7TH Tel: 01924 460 494 - Fax: 01924 455 328

**MIDDLE EAST - Chauvin Arnoux Middle East** P.O. BOX 60-154 - 1241 2020 JAL EL DIB (Beirut) - LEBANON Tel: (01) 890 425 - Fax: (01) 890 424

**CHINA - Shanghai Pu-Jiang - Enerdis Instruments Co. Ltd** 3 F, 3 rd Building - N° 381 Xiang De Road - 200081 SHANGHAI Tel: +86 21 65 21 51 96 - Fax: +86 21 65 21 61 07

**USA - Chauvin Arnoux Inc - d.b.a AEMC Instruments** 200 Foxborough Blvd. - Foxborough - MA 02035 Tel: (508) 698-2115 - Fax: (508) 698-2118

#### **<http://www.chauvin-arnoux.com>**

190, rue Championnet - 75876 PARIS Cedex 18 - FRANCE Tél. : +33 1 44 85 44 85 - Fax : +33 1 46 27 73 89 - info@chauvin-arnoux.fr Export : Tél. : +33 1 44 85 44 38 - Fax : +33 1 46 27 95 59 - export@chauvin-arnoux.fr